Time and Attendance System for Student Employees

# **Overview of Time and Attendance System (TAS) For Student Employees**

- Sign-in to SUNY HR Portal [\(http://www.suny.edu/hrportal\)](http://www.suny.edu/hrportal), choosing Canton as your campus. Use existing campus User ID and password.
- Choose Time and Attendance
- Choose applicable role based on current employment, i.e. Work Study or Student Assistant
- Select an Accrual Period (pay period)
- Enter Time In and Time Out for each day worked, making sure to Save Time record each time.
- Certify and Submit Time Record to your Supervisor only at the end of the pay period.

 $\angle$ 

Sign-out of SUNY Browser (upper right hand corner)

#### First Time System Sign-in Information

- SUNY ID (which is provided by your supervisor) • For security reasons your sign-in will be different the first time you enter into the Time and Attendance System. You will be asked for your and your date of birth (DD/MM/YYYY).
- Once you complete this security procedure, you will not need to verify your information going forward.

 $\angle$ 

#### Sign in to SUNY at <http://www.suny.edu/hrportal>

 your first time signing in, requesting your SUNY ID and DOB. That is a one time security occurrence. Going forward, your entry screen will  $\blacktriangleright$  As described in the previous slide, the screen will be slightly different look like this:

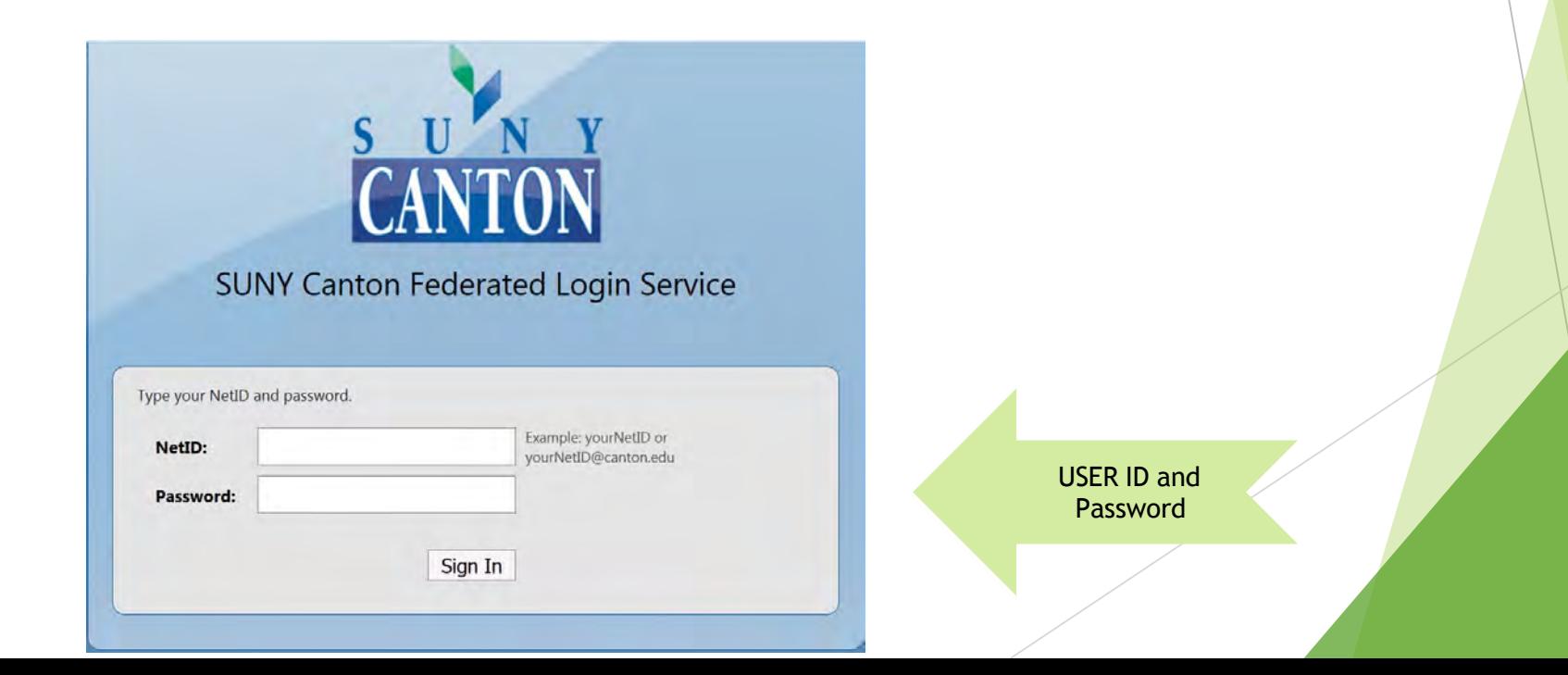

Once logged into TAS, the home page will be displayed. This includes employee information and employment roles. To begin using TAS, click on "Time and Attendance" tab.

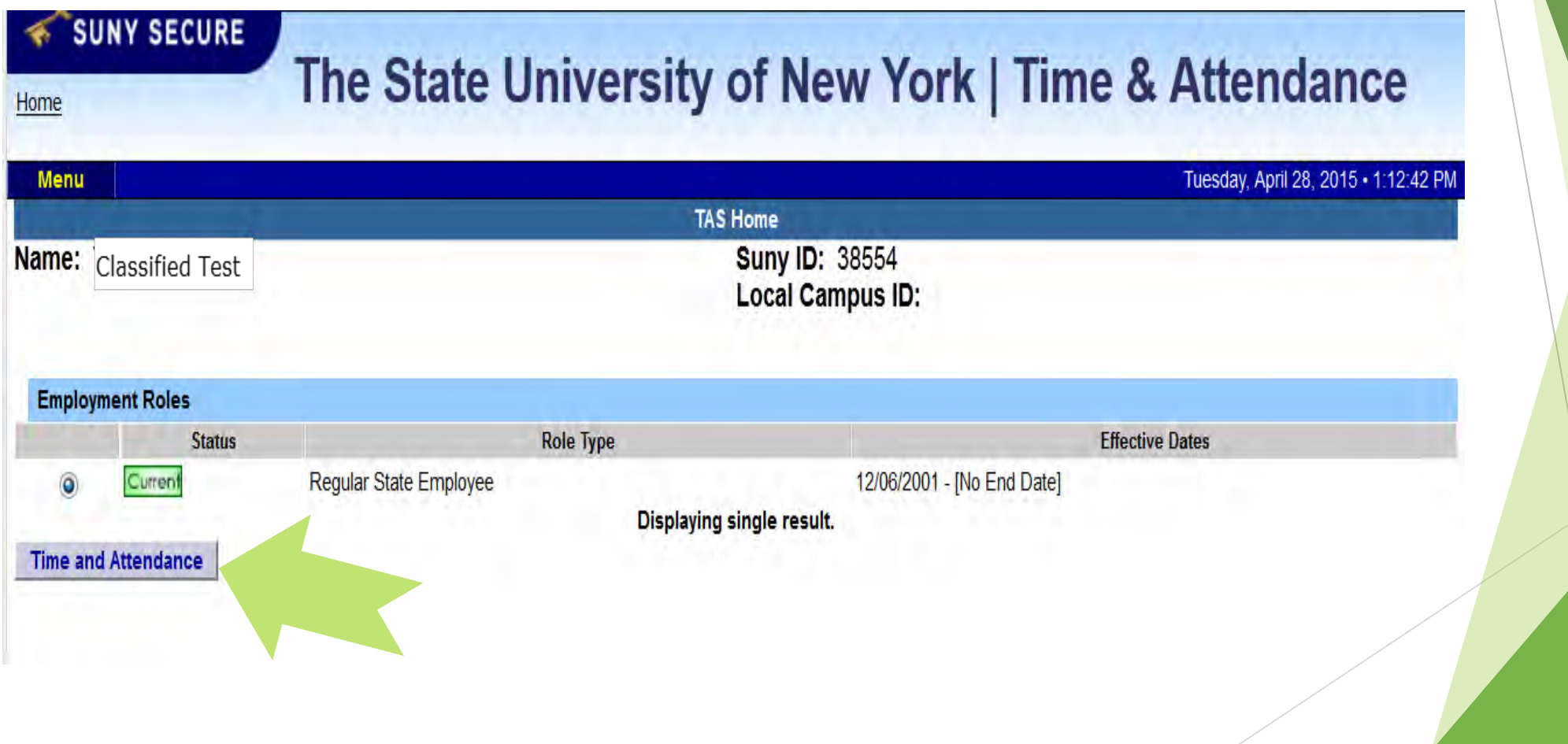

#### Time Record:

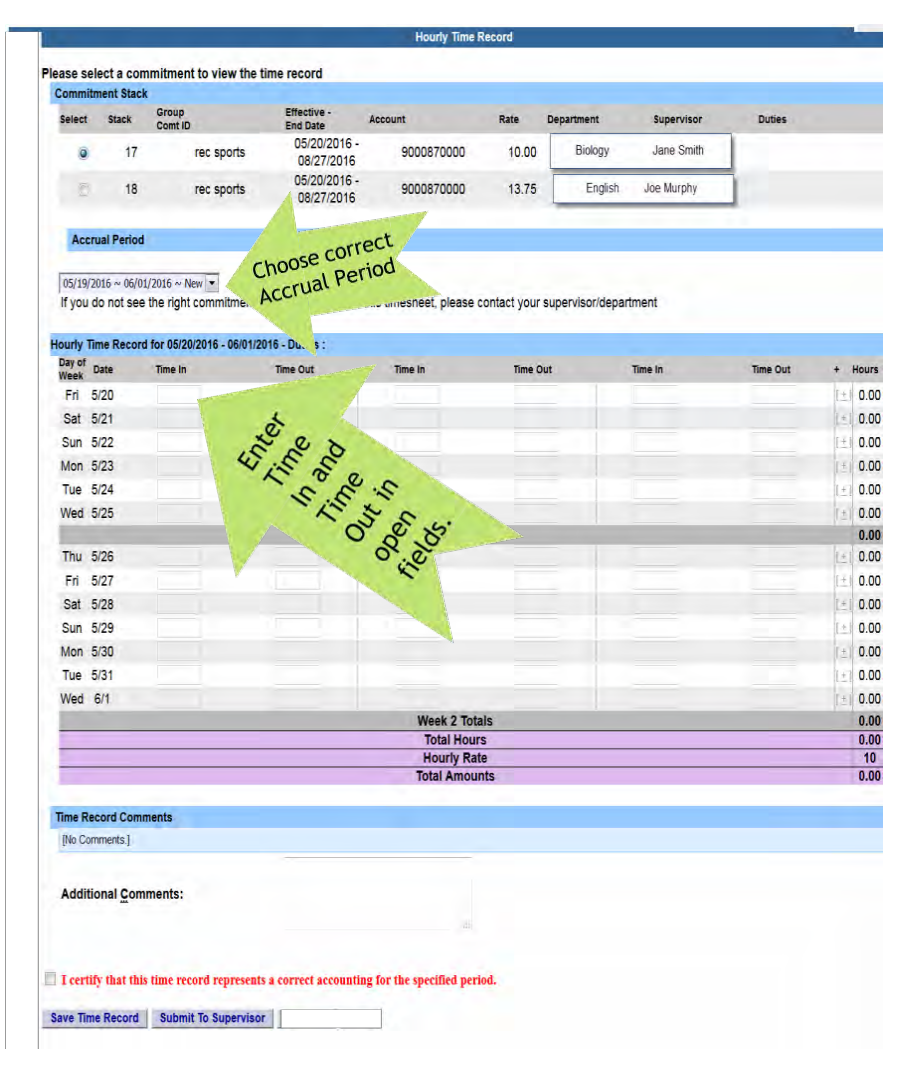

- • If you have multiple commitments, please selectcommitment stack with appropriate department, supervisor and rate in which you need to enter timeworked.
- $\triangleright$  Then select the "accrual period" in which you willbe entering your time for accrual periodstatus:
	- New new time record
	- Working working on time record
	- Pending submitted to supervisor and awaiting action.
	- Approved supervisor approved time record
	- Denied supervisor denied time record
- $\blacktriangleright$  Enter the accurate time in/out per day, multiple timesa day if needed. Please enter "A" for AM and "P" for PM. Click on Save Time Record after eachentry.
- $\triangleright$  Enter comments in the box indicated below if you wish to submit commentsto your supervisor on your time record.
- the pay period, please check the box certifying the information supervisor. NOTE: You will receive the pop up message if you • Once your hours of obligation has been completed and entered for that has been entered is accurate and then click on submit to navigate away from your time record in which changes were made and not saved or submitted to your supervisor.
- $\triangleright$  Once you have submitted your time record to your supervisor, the status will change to pending untilapproved.
- $\triangleright$  Total Hours total number of hours entered within the pay period.
- **PDF Report Printable timerecord.**
- Audit Details of when time records have been submitted and action has beentaken.

# Warning/Error Messages within TAS:

#### • **Warning & Error Messages:**

- Warnings:
	- Total work hours across duties exceed 20 hours for Work Study Students.
	- Total work hours across duties exceed 29 hours for Student Assistants.
	- A break in work hours is required if a work day is longer than 6 hours continuously.
	- Youhave entered only time in for one or more work period(s). Please enter corresponding time out before submitting the time sheet.
	- Youcannot approve an incomplete timesheet. In one or more of the work period(s), only time-in is entered (for supervisor only).
	- You cannot approve or deny an empty timesheet (for supervisor only).
	- Payments with overlapping dates exists in this pay period.
	- Total payment amount (\$) is close to or exceed the award amount (TAS Payment Roster only). Future phase will show this for student and supervisor as well.

#### Errors:

- The fiscal year associated with this timesheet has ended. Please contact your HR Department for payroll processing (for students only).
- Please deny this timesheet. The fiscal year associated with the timesheet has ended. Student employee must contact HR Department for payroll processing (for supervisors only).

## Notifications

#### **• For the supervisor:**

- *You have a pending student time record needing your review and action.*
- If a supervisor does not take action on the employee's time record within the timeframe specified by the campus, the time record will be moved up to the supervisor's supervisor.
- $\blacktriangleright$  For the student if the time record is denied by either the supervisor or by Payroll, you will see the following:
- *Your Time Record has been disapproved. Please log in to review the denial comments.*

 $\angle$ 

## Sign out of the SUNY browser and close

• To ensure your privacy and system security, please log off by clicking on "Sign Off" link in the upper right hand corner of your screen.

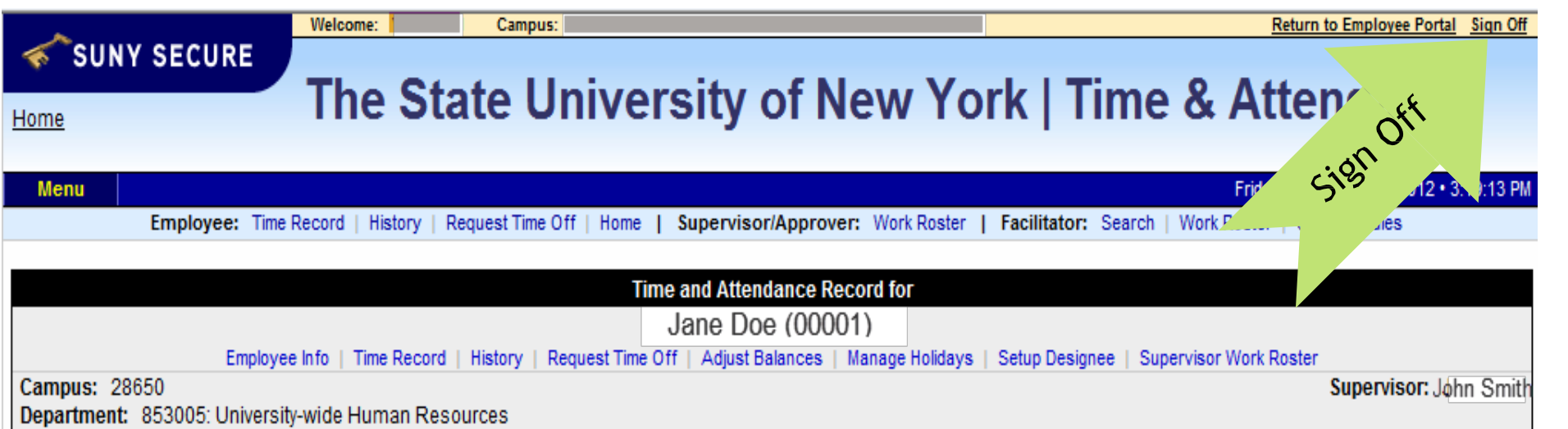

# Congratulations!

- Once you have entered your current Time and Attendance Information, you have successfully completed the time record. Be sure to Save each time you input your hours worked.
- **Supervisors**, there are a few more slides about the process for approving time records for your student employees.

 $\angle$ 

Time and Attendance System (TAS)

Student Employee Supervisors

 Overview of Monthly Time and Attendance Process for Supervisors

- **Sign in to SUNY HR Time and Attendance**
- Select "Supervisor/Approver: Work Roster"
- View Pending Time Record Section
- Select "Details" to view employee's time record. **Carefully review for accuracy**.

 $\angle$ 

• "Approve" or "Deny" time record. (Denials require comments)

#### Sign in to SUNY at: <http://www.suny.edu/hrportal>

• Sign-in to SUNY HR Portal, choosing Canton as your campus. Use existing campus User ID and password.

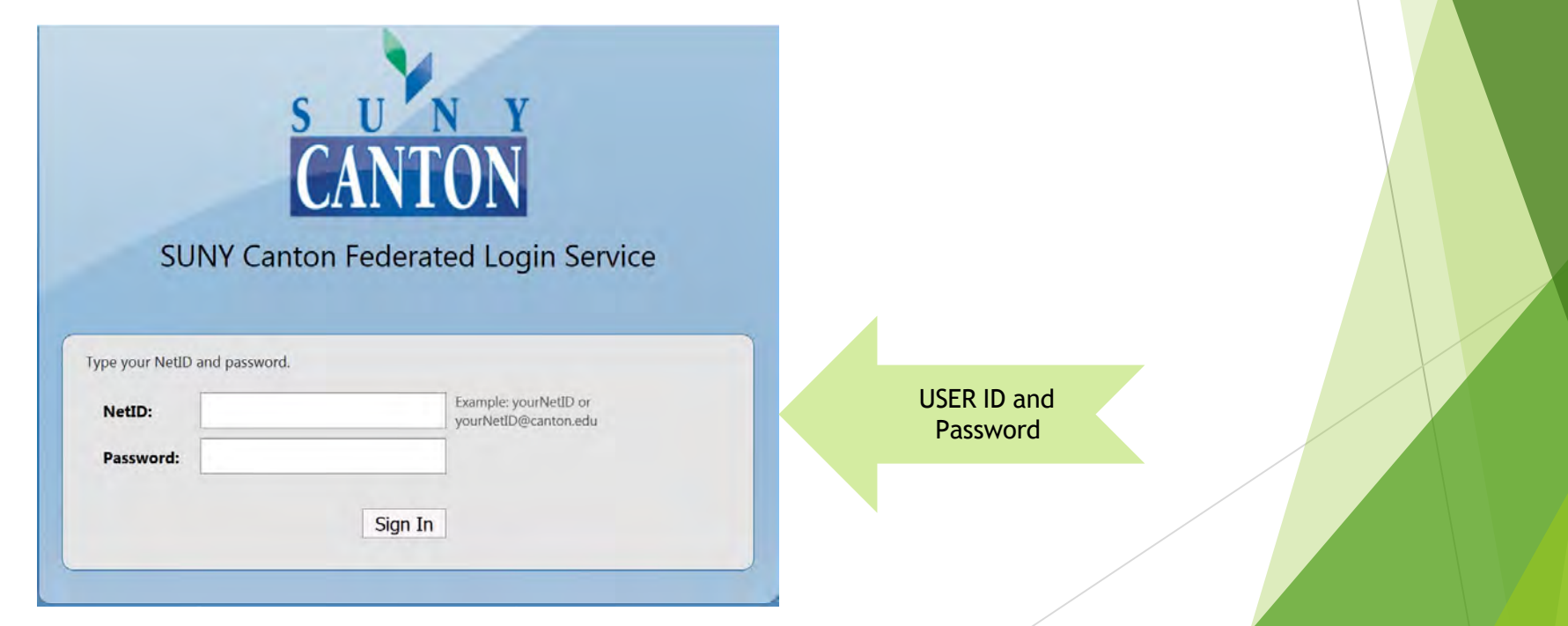

# Click on "Time and Attendance" tab to get into your time record

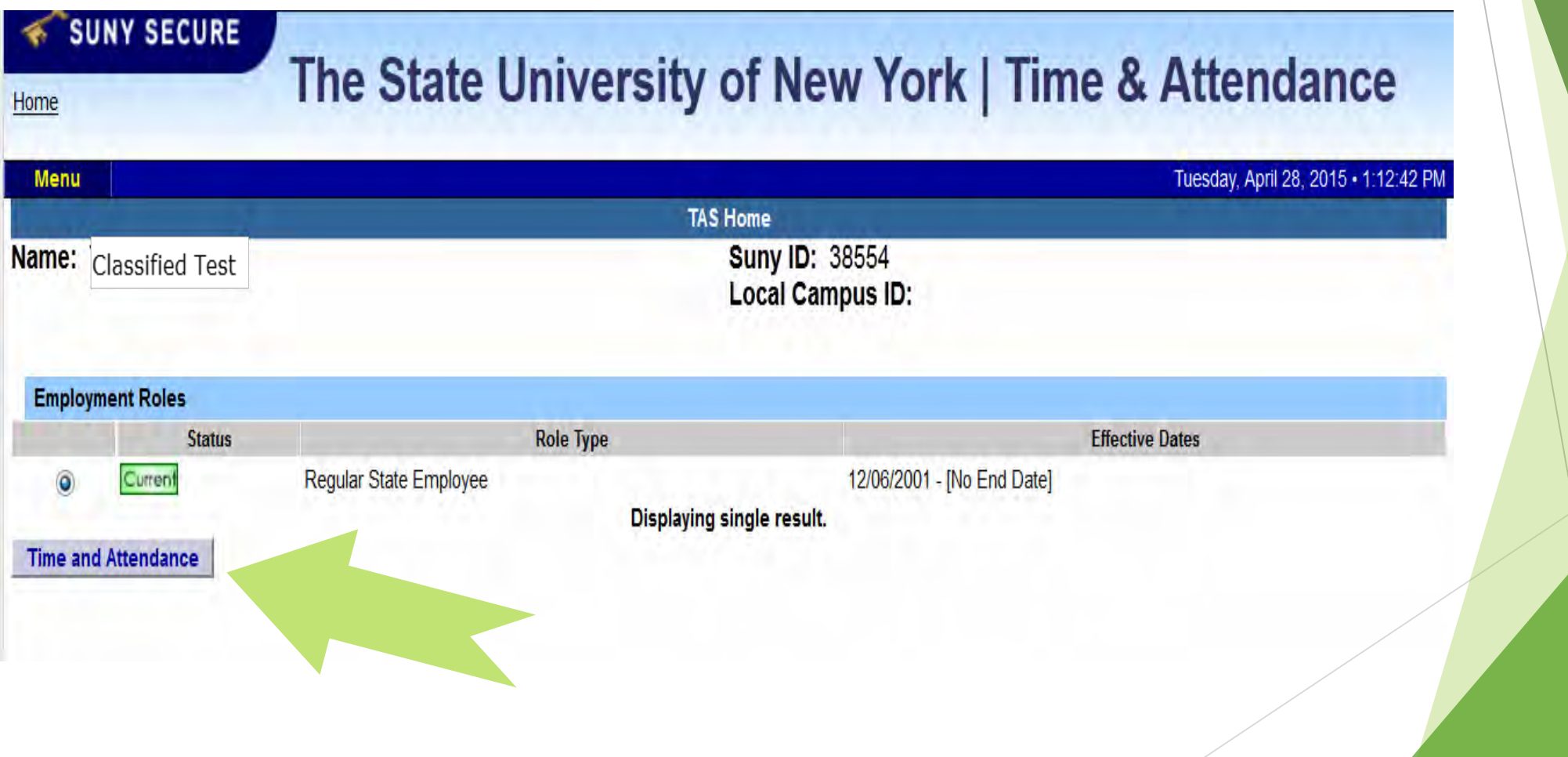

#### **Supervisor Work Roster**

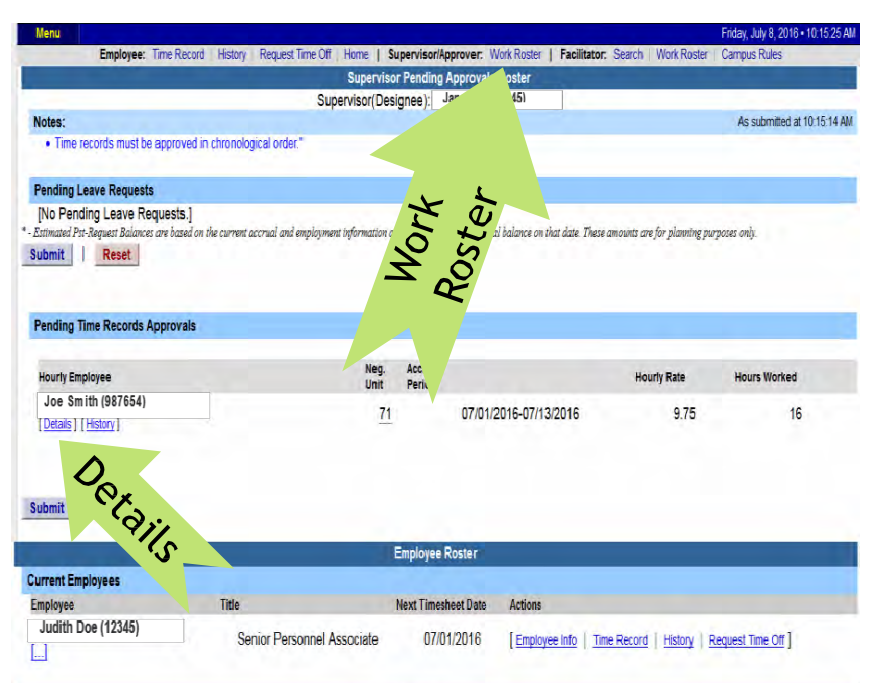

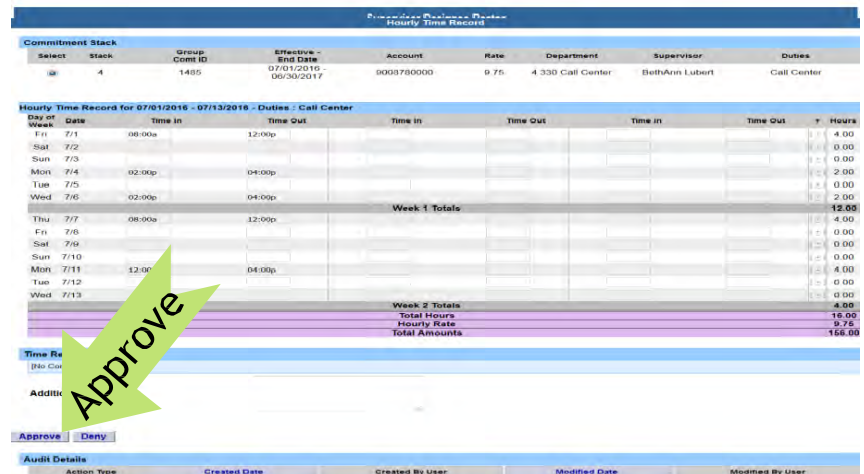

- ► Click on "Work Roster", to view pending time records for your employees.
- If you have multiple employees reporting to you in different bargaining units, they will be displayed separately on your work roster for your convenience.
	- Unclassified Employee
	- Classified Employees
	- **Hourly Employees**
- Select "Details" under Pending Time Records Approvals to view which time record to take action on.
- $\triangleright$  Under the Employee Roster, if [...] icon appears under an employee's name, this indicates the employee is also a supervisor within the department. If you click on the [...] icon, their supervisor work roster will be brought up, and you have all the same supervisor privileges.
- $\triangleright$  To take action on a pending time record once the supervisor has clicked on details from the work roster and reviewed the time record, please click approve or deny.
- $\triangleright$  Once action has been taken, the pending time recordwill be removed from the work roster.
- If approved, the time record will change to an approved status under the accrual pay period drop down.
- $\blacktriangleright$  If Denied, the time record will show as denied with required comments for the employee to correct as necessary and resubmit tosupervisor.
- If time record has been approved, the total hoursworked will roll into the TAS Payment Roster for the payroll department to audit and send the payment to OSC.

# Sign out of the SUNY browser and CLOSE

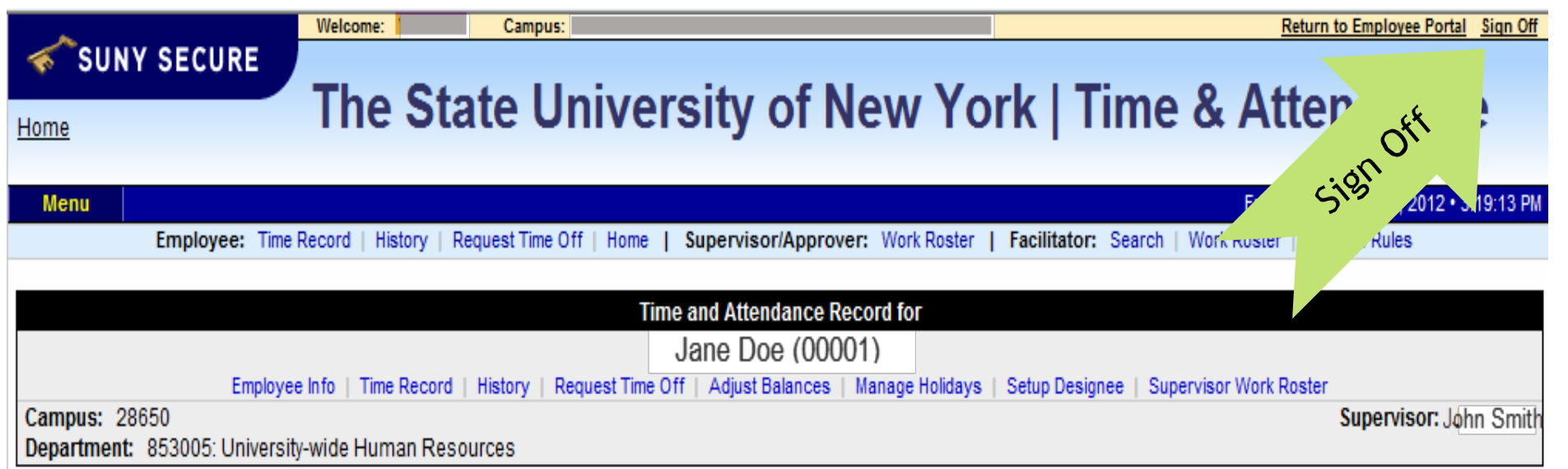

# **Finding Student's SUNY ID**

- To find the Student's  $\mathbf{E}$ SUNY ID, you would follow the same directions as you would to get to your supervisor work roster.
- After the student's  $\blacktriangleright$ name is a number in parenthesis, that is the student's SUNY ID.

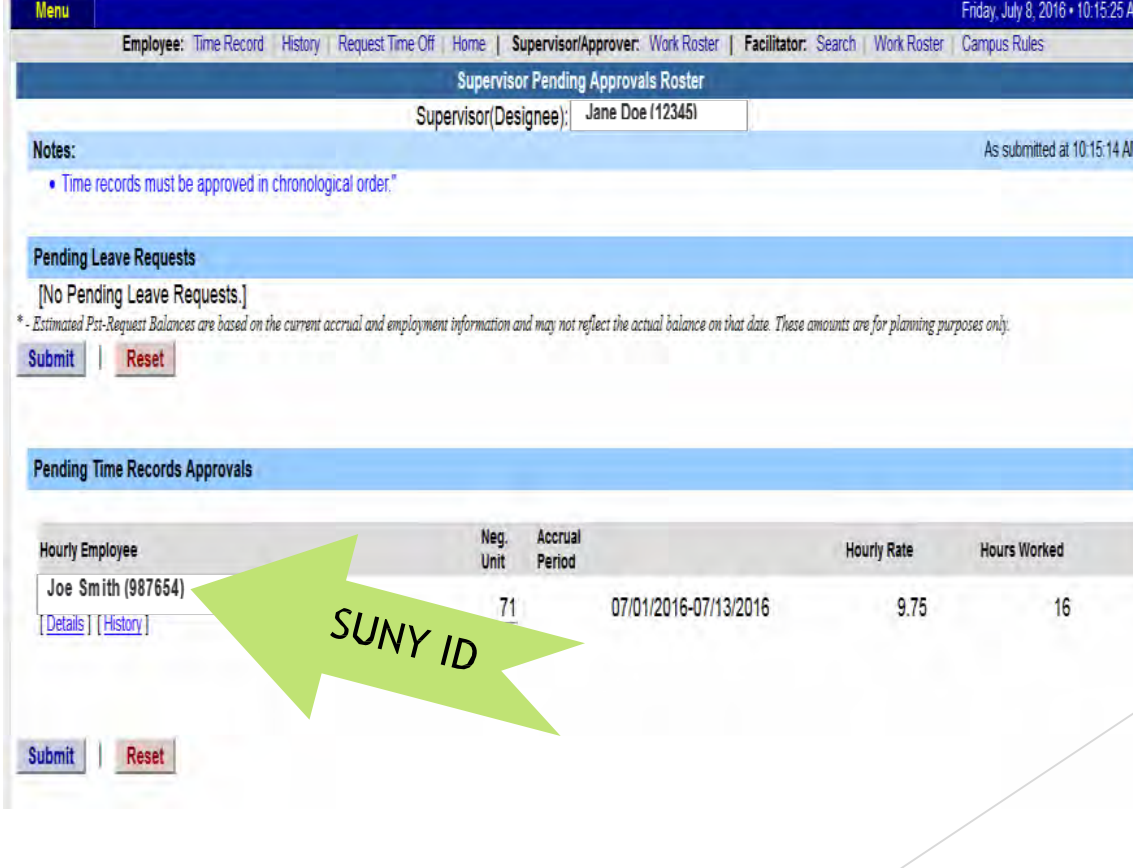

#### Thank You!

- **For questions or concerns please contact Sue Robert or** Natasha Flanagan at:
	- [robertsue@canton.edu](mailto:robertsue@canton.edu)
	- [flana110@canton.edu](mailto:flana110@canton.edu)
	- $\blacktriangleright$  315-386-7012
	- ▶ Payson Hall 202